## Getting Started with Sample Scheduler

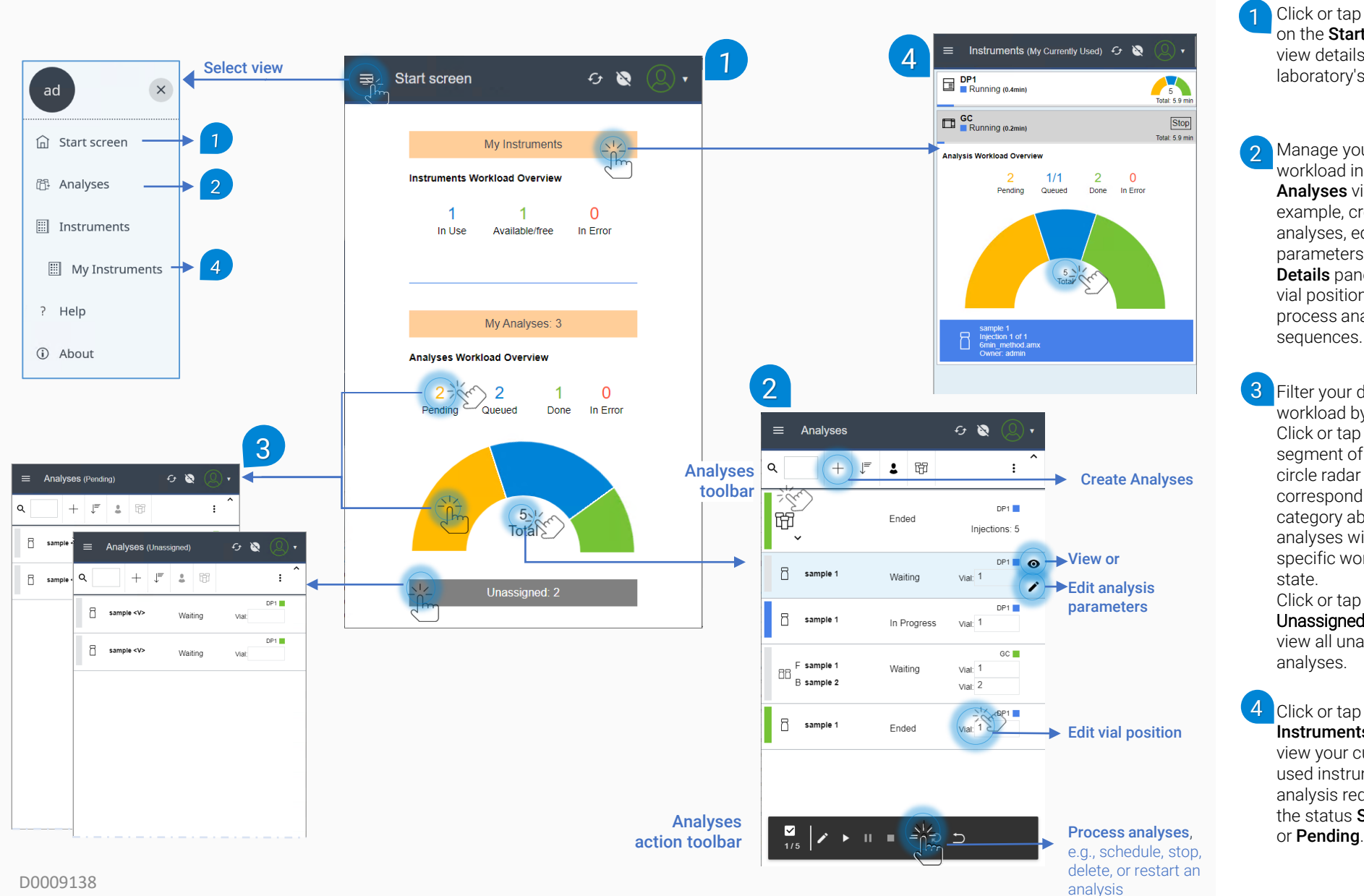

Click or tap elements on the **Start** Screen to view details about your laboratory's workload.

Manage your daily workload in the Analyses view, for example, create analyses, edit parameters in the Details pane, change vial position, and process analyses or sequences. 2

Filter your daily workload by state. Click or tap on a segment of the halfcircle radar or the corresponding category above to view analyses with a specific workload state. Click or tap on the Unassigned button to view all unassigned analyses.

Click or tap the My Instruments button to view your currently used instruments for analysis requests with the status Scheduled

© Agilent Technologies, Inc. 2021